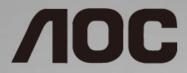

LCD Monitor User Manual I1601FWUX LED backlight

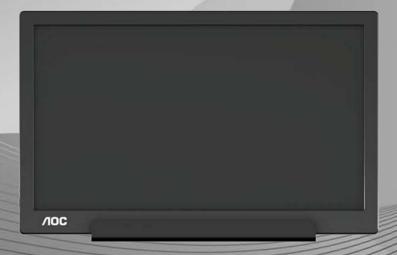

| Safety                                                          | 3  |
|-----------------------------------------------------------------|----|
| National Conventions                                            | 3  |
| Installation                                                    | 4  |
| Cleaning                                                        | 5  |
| Other                                                           | 6  |
| Setup                                                           | 7  |
| Contents in Box                                                 | 7  |
| Adjusting Viewing Angle                                         | 8  |
| Connecting the Monitor                                          | 9  |
| Adjusting                                                       | 10 |
| Setting Optimal Resolution                                      | 10 |
| Windows 10                                                      | 10 |
| Windows 8                                                       | 12 |
| Windows 7                                                       | 14 |
| Hotkeys                                                         | 16 |
| OSD Setting                                                     | 17 |
| Driver                                                          | 18 |
| Monitor Driver                                                  | 18 |
| Windows 10                                                      | 18 |
| Windows 8                                                       | 22 |
| Windows 7                                                       | 26 |
| i-Menu                                                          | 30 |
| e-Saver                                                         | 31 |
| Screen+                                                         | 32 |
| Troubleshoot                                                    | 33 |
| Specification                                                   | 34 |
| General Specification                                           | 34 |
| Preset Display Modes                                            | 36 |
| Plug and Play                                                   | 37 |
| Regulation                                                      | 38 |
| FCC Notice                                                      | 38 |
| WEEE Declaration                                                | 39 |
| WEEE Declaration for India                                      | 39 |
| EPA Energy Star                                                 | 41 |
| EPEAT Declaration                                               | 41 |
| Service                                                         | 42 |
| Warranty Statement for Europe                                   | 42 |
| AOC International (Europe) B.V.                                 | 46 |
| Warranty Statement for North & South America (excluding Brazil) | 47 |
| EASE PROGRAME                                                   | 49 |
| TCO DOCUMENT                                                    | 50 |

# **Safety**

### **National Conventions**

The following subsections describe notational conventions used in this document.

#### Notes, Cautions, and Warnings

Throughout this guide, blocks of text may be accompanied by an icon and printed in bold type or in italic type. These blocks are notes, cautions, and warnings, and they are used as follows:

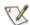

NOTE: A NOTE indicates important information that helps you make better use of your computer system.

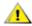

**CAUTION:** A CAUTION indicates either potential damage to hardware or loss of data and tells you how to avoid the problem.

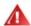

**WARNING:** A WARNING indicates the potential for bodily harm and tells you how to avoid the problem. Some warnings may appear in alternate formats and may be unaccompanied by an icon. In such cases, the specific presentation of the warning is mandated by regulatory authority.

### Installation

Do not place the monitor on an unstable cart, stand, tripod, bracket, or table. If the monitor falls, it can injure a person and cause serious damage to this product. Use only a cart, stand, tripod, bracket, or table recommended by the manufacturer or sold with this product. Follow the manufacturer's instructions when installing the product and use mounting accessories recommended by the manufacturer. A product and cart combination should be moved with care.

Never push any object into the slot on the monitor cabinet. It could damage circuit parts causing a fire or electric shock. Never spill liquids on the monitor.

Do not place the front of the product on the floor.

Leave some space around the monitor as shown below. Otherwise, air-circulation may be inadequate hence overheating may cause a fire or damage to the monitor.

See below the recommended ventilation areas around the monitor when the monitor is installed with the stand:

### Installed with stand

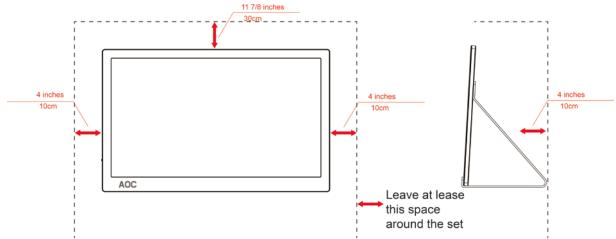

# Cleaning

Clean the cabinet regularly with cloth. You can use soft-detergent to wipe out the stain, instead of strong-detergent which will cauterize the product cabinet.

When cleaning, make sure no detergent is leaked into the product. The cleaning cloth should not be too rough as it will scratch the screen surface.

Please disconnect the power cord before cleaning the product.

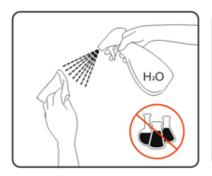

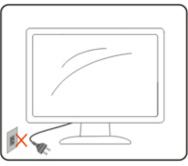

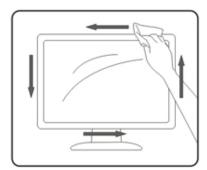

### Other

If the product is emitting a strange smell, sound or smoke, disconnect the power plug IMMEDIATELY and contact a Service Center.

Make sure that the ventilating openings are not blocked by a table or curtain.

⚠Do not knock or drop the monitor during operation or transportation.

For display with glossy bezel the user should consider the placement of the display as the bezel may cause disturbing reflections from surrounding light and bright surfaces.

# Setup

## **Contents in Box**

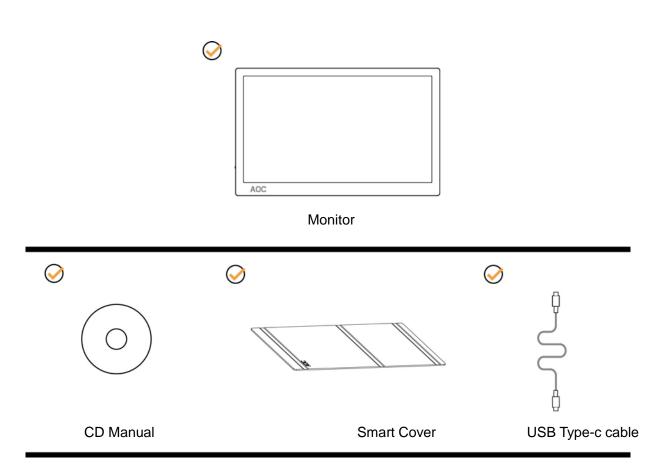

## **Adjusting Viewing Angle**

For optimal viewing, it is recommended to look at the full face of the monitor, and then adjust the monitor's angle to your own preference.

Hold the Smart Cover and Monitor so you will not topple the monitor when you change the monitor's angle. You are able to adjust the monitor's angle from 5° to 25°.

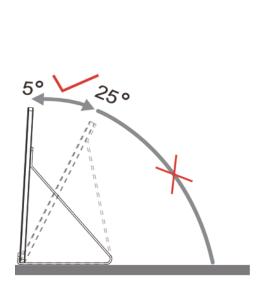

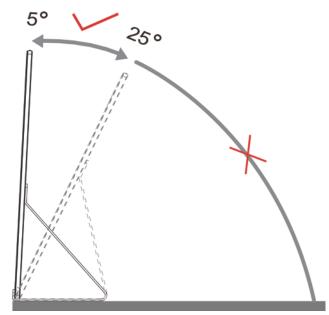

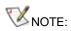

- 1. Do not adjust the viewing angle over 5~25 degrees in order to avoid damage.
- 2. Hold the Smart Cover and Monitor so you will not topple the monitor when you change the monitor's angle.
- 3. Do not touch the LCD screen when you change the angle. It may cause damage or break the LCD screen.

AOC I1601FWUX monitor supports an auto-pivot function to keep the display upright as the monitor is rotated between portrait and landscape position.

Important: Install I-MENU(Version 2.0 or upper) from CD-ROM or AOC website.

# **Connecting the Monitor**

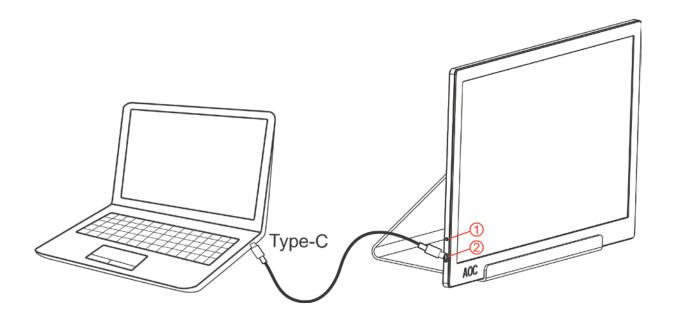

- 1 Power Button
- 2 USB Type-C

To protect equipment, always turn off the PC and LCD monitor before connecting.

- Connect one end of the USB cable to the USB Monitor and the other end of USB cable to the computer.
- 2. Your computer should detect the USB Monitor automatically.

If your monitor displays an image, installation is complete. If it does not display an image, please refer Troubleshooting.

# **Adjusting**

## **Setting Optimal Resolution**

#### Windows 10

#### For Windows 10:

- Right click START.
- Click "CONTROL PANEL".

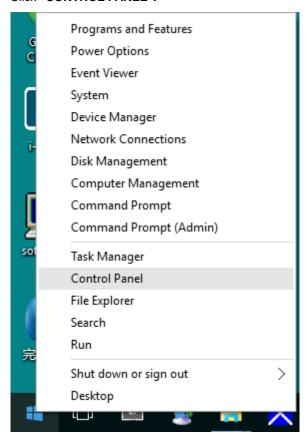

• Click "DISPLAY".

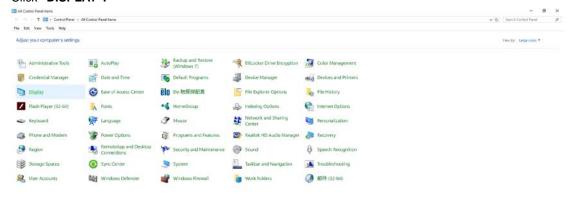

• Click on the "Change display settings" button.

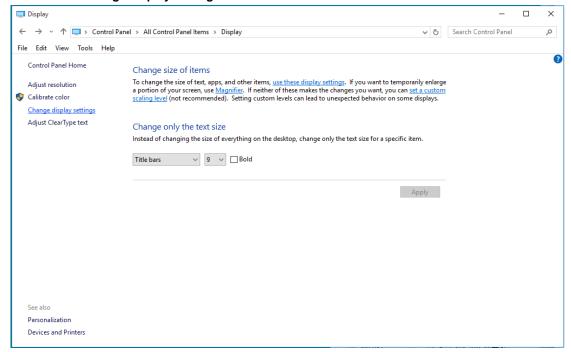

• Set the resolution SLIDE-BAR to Optimal preset resolution.

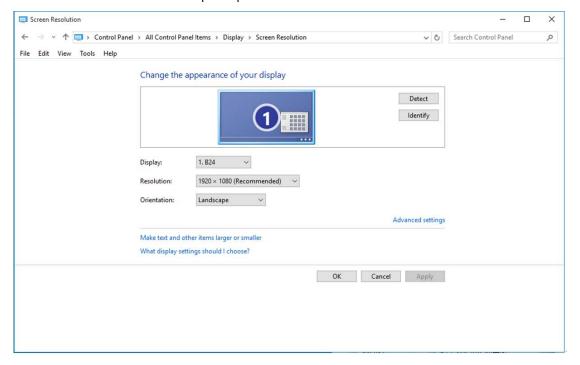

#### Windows 8

#### For Windows 8:

• Right click and click **All apps** at the bottom-right of the screen.

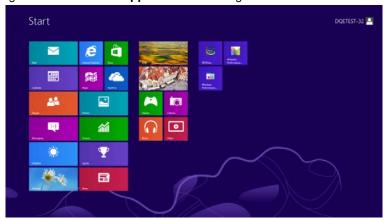

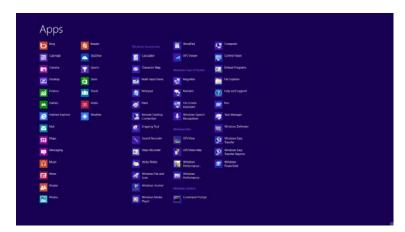

- Set the "View by" to "Category".
- Click "Appearance and Personalization".

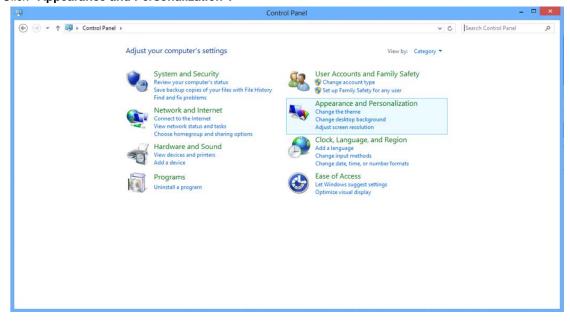

• Click "DISPLAY".

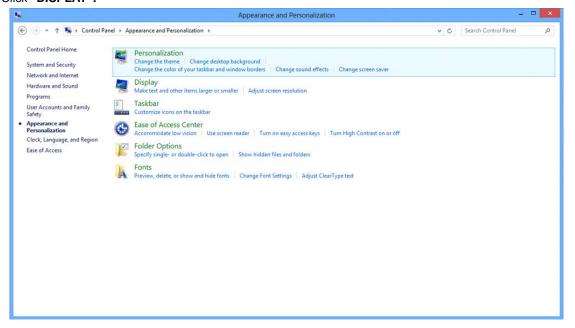

• Set the resolution SLIDE-BAR to Optimal preset resolution

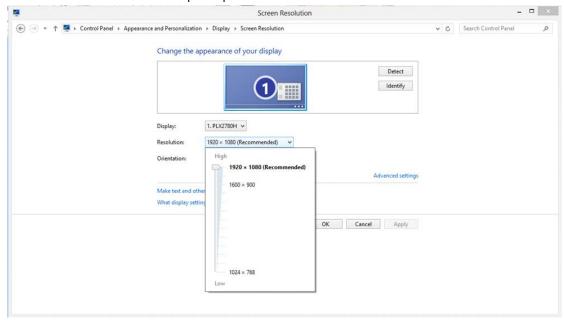

#### Windows 7

#### For Windows 7:

- Click START.
- Click "CONTROL PANEL".

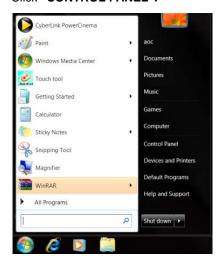

Click "Appearance".

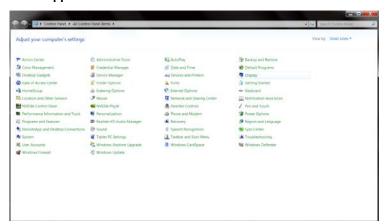

• Click "DISPLAY".

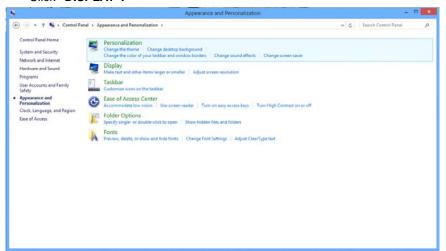

• Click on the "Change display settings" button.

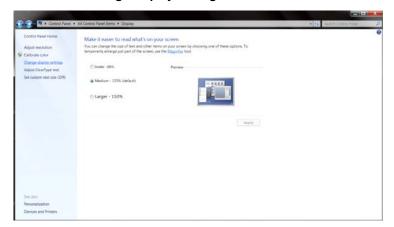

• Set the resolution **SLIDE-BAR** to Optimal preset resolution

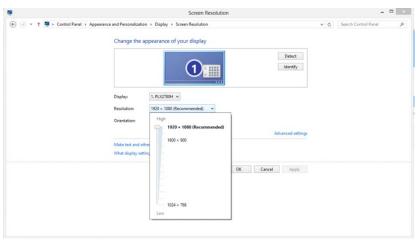

# Hotkeys

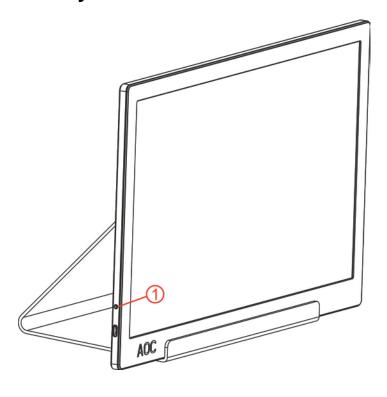

1 Power /Menu/Increase

#### Power/Menu/Increase

When Power off, press  $\circlearrowleft$  button to turn on the monitor.

When Power on, press  $\begin{tabular}{l} \begin{tabular}{l} \begin{ta$ 

When Power on, press U button continuously about 3 seconds to turn off the monitor.

### **OSD Setting**

Basic and simple instruction on the control keys.

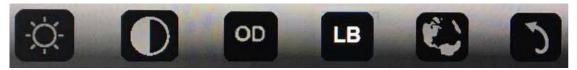

- 1).Press the bottom key  $\circlearrowleft$  to activate the OSD window.
- 2). You can now select any one of the functions by quickly repeat-pressing the bottom key . The blue box will navigate towards the right as you press the key. You can release once the blue box highlights the option you want to choose. Note that the selection is one way loop always moving one direction and then returning at beginning of the menu. The blue box will remain on the selected function for about 3 seconds and the function icon will flash three times to confirm the choice visible on the 1st layer of the OSD and activate it.

| Brightness   | -Ö- | 0-100                      | Adjust brightness from 0~100  |
|--------------|-----|----------------------------|-------------------------------|
| Contrast     |     | 0-100                      | Adjust contrast from 0~100    |
|              | 00  | Weak                       |                               |
| Overdrive    | OD  | Medium                     | Adjust the response time      |
| Overdrive    |     | Strong                     | Adjust the response time.     |
|              |     | Off                        |                               |
|              |     | Weak                       |                               |
| LowBlue Mode | LB  | Medium                     | Decrease blue light wave by   |
|              |     | Strong                     | controlling color temperature |
|              |     | Off                        |                               |
| Language     | 6.1 | English, France, Spanish,  |                               |
|              |     | Portuguese, German,        |                               |
|              |     | Italian, Dutch, Swedish,   | Select the OSD language       |
|              |     | Finnish, Polish, Czech,    | Default is English.           |
|              |     | Russia, Korea, T Chinese,S |                               |
|              |     | Chinese, Japanese.         |                               |
| Exit         | 5   |                            | Exit the main OSD             |

- 1. Main menu will disappear if no action for about 3 seconds..
- 2. Sub menu will disappear if no action for about 3 seconds..
- 3. Before entering OSD menu,monitor will be powered off when continually pressing the buttom key for more than 3 seconds.

# **Driver**

#### **Monitor Driver**

#### Windows 10

- Start Windows® 10
- Right click START.
- Click "Control Panel".

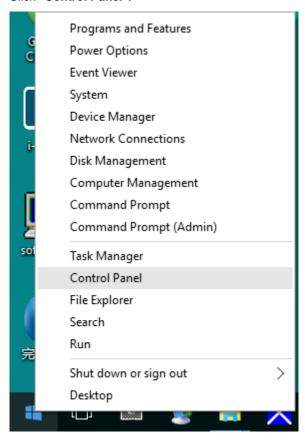

• Click on the "Display" icon.

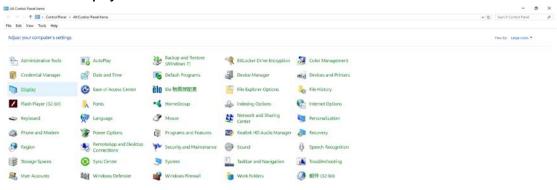

Click on the "Change display settings" button

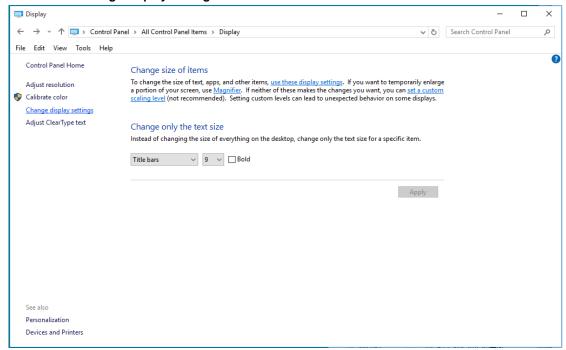

Click the "Advanced Settings" button.

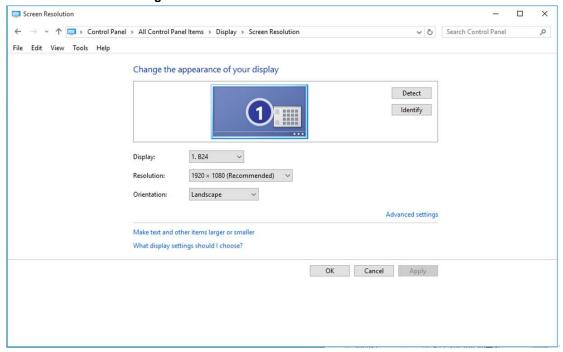

Click the "Monitor" tab and then click the "Properties" button.

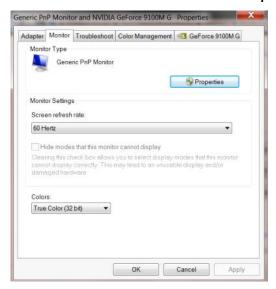

• Click the "Driver" tab.

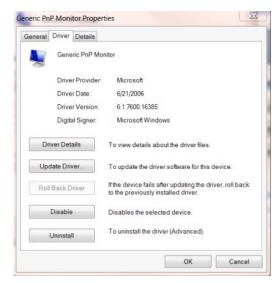

Open the "Update Driver Software-Generic PnP Monitor" window by clicking on "Update Driver... "and then click the "Browse my computer for driver software" button.

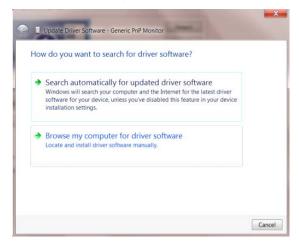

Select "Let me pick from a list of device drivers on my computer".

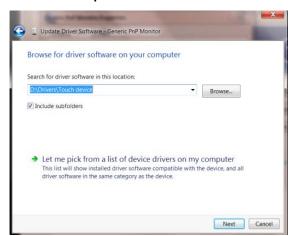

• Click the "Have Disk" button. Click on the "Browse" button and navigate to the following directory: X:\Driver\module name(where X is the drive letter designator for the CD-ROM drive).

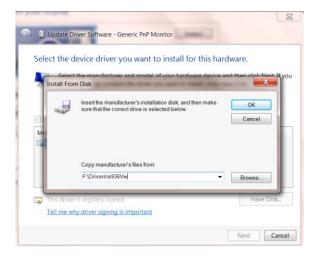

- Select the "xxx.inf" file and click the "Open" button. Click the "OK" button.
- Select your monitor model and click the "Next" button. The files will be copied from the CD to your hard disk
  drive.
- Close all open windows and remove the CD.
- Restart the system. The system will automatically select the maximum refresh rate and corresponding Color
   Matching Profiles.

#### Windows 8

- Start Windows® 8
- Right click and click **All apps** at the bottom-right of the screen.

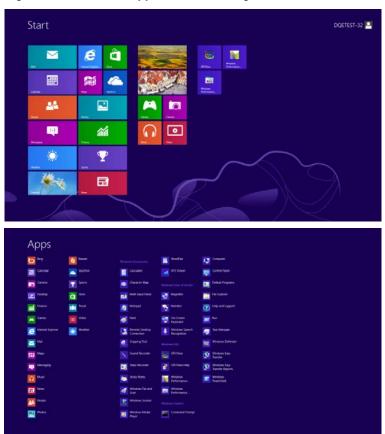

- Click on the "Control Panel" icon
- Set the "View by" to "Large icons" or "Small icons".

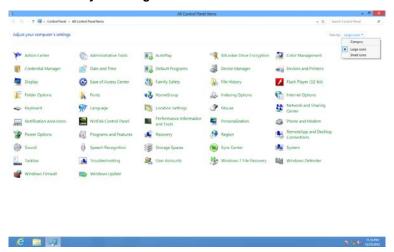

• Click on the "Display" icon.

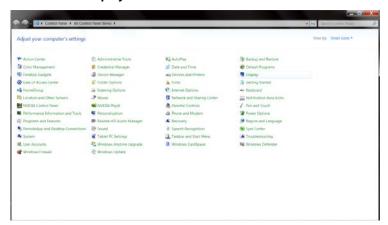

• Click on the "Change display settings" button.

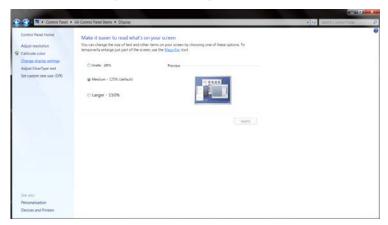

• Click the "Advanced Settings" button.

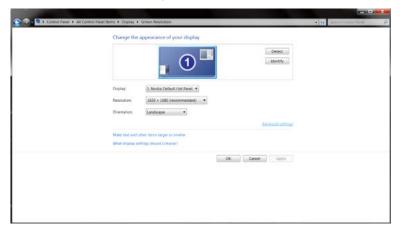

• Click the "Monitor" tab and then click the "Properties" button.

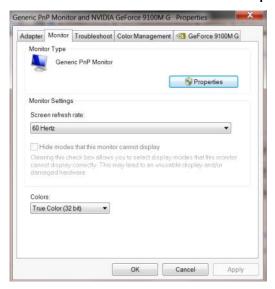

• Click the "Driver" tab.

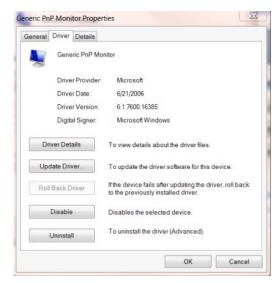

 Open the "Update Driver Software-Generic PnP Monitor" window by clicking on "Update Driver..." and then click the "Browse my computer for driver software" button.

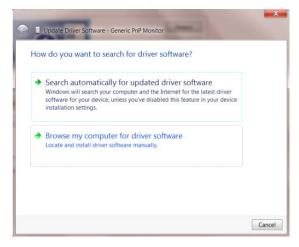

Select "Let me pick from a list of device drivers on my computer".

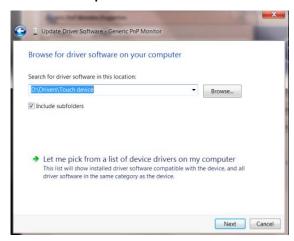

• Click the "Have Disk" button. Click on the "Browse" button and navigate to the following directory:

X:\Driver\module name (where X is the drive letter designator for the CD-ROM drive).

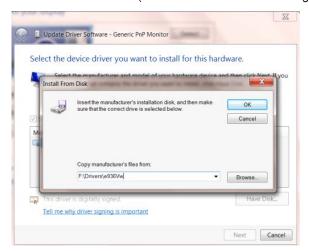

- Select the "xxx.inf" file and click the "Open" button. Click the "OK" button.
- Select your monitor model and click the "Next" button. The files will be copied from the CD to your hard disk
  drive.
- Close all open windows and remove the CD.
- Restart the system. The system will automatically select the maximum refresh rate and corresponding Color
   Matching Profiles.

#### Windows 7

- Start Windows® 7
- Click on the "Start" button and then click on "Control Panel".

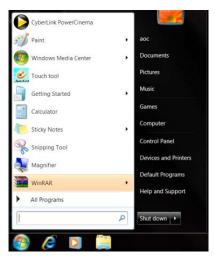

• Click on the "Display" icon.

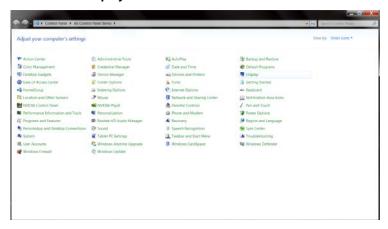

• Click on the "Change display settings" button.

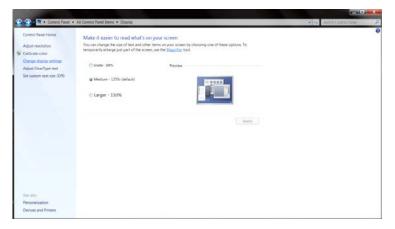

Click the "Advanced Settings" button.

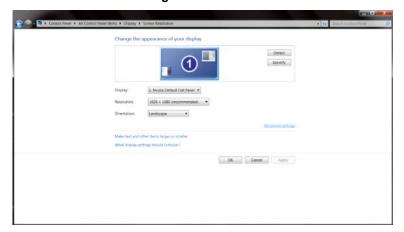

• Click the "Monitor" tab and then click the "Properties" button.

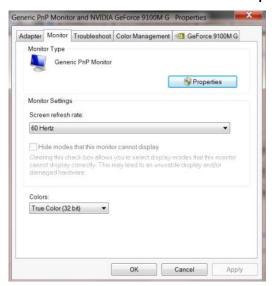

Click the "Driver" tab.

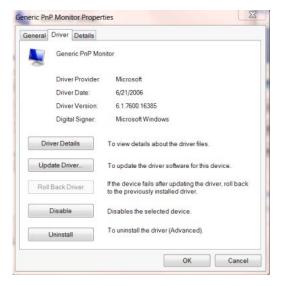

 Open the "Update Driver Software-Generic PnP Monitor" window by clicking on "Update Driver..." and then click the "Browse my computer for driver software" button.

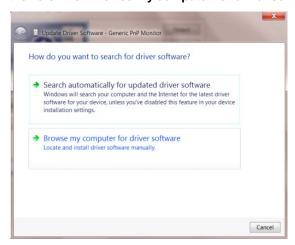

Select "Let me pick from a list of device drivers on my computer".

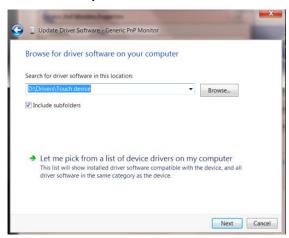

• Click the "Have Disk" button. Click on the "Browse" button and navigate to the following directory: X:\Driver\module name(where X is the drive letter designator for the CD-ROM drive).

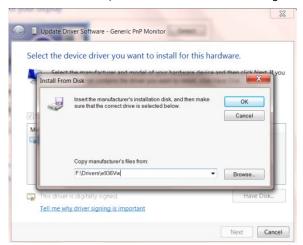

- Select the "xxx.inf" file and click the "Open" button. Click the "OK" button.
- Select your monitor model and click the "Next" button. The files will be copied from the CD to your hard disk
  drive.

- Close all open windows and remove the CD.
- Restart the system. The system will automatically select the maximum refresh rate and corresponding Color
   Matching Profiles.

### i-Menu

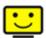

Welcome to "i-Menu" software by AOC. i-Menu makes it easy to adjust your monitor display setting by using on screen menus instead of the OSD button on the monitor. To complete installation, please follow the installation guide.

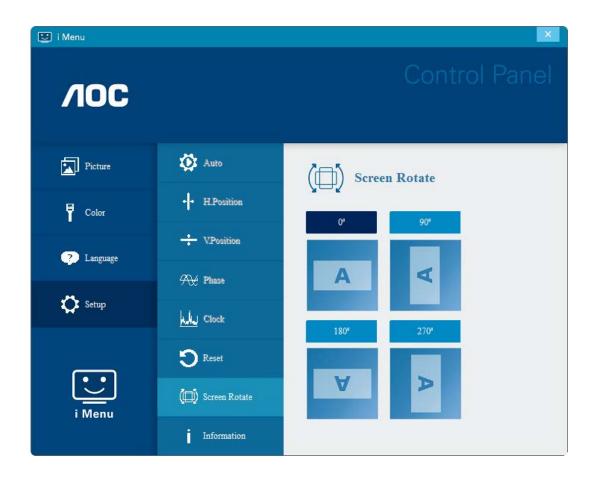

#### e-Saver

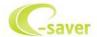

Welcome to use AOC e-Saver monitor power management software! The AOC e-Saver features Smart Shutdown functions for your monitors, allows your monitor to timely shutdown when PC unit is at any status (On, Off, Sleep or Screen Saver); the actual shutdown time depends on your preferences (see example below).

Please click on "driver/e-Saver/setup.exe" to start installing the e-Saver software, follow the install wizard to complete software installation.

Under each of the four PC statuses, you may choose the desired time (in minutes) from the pull-down menu for your monitor to automatically shutdown. The example below illustrated:

- 1) The monitor will never shutdown when the PC is powered on.
- 2) The monitor will automatically shutdown 5 minutes after the PC is powered off.
- 3) The monitor will automatically shutdown 10 minutes after the PC is in sleep/stand-by mode.
- 4) The monitor will automatically shutdown 20 minutes after the screen saver appears.

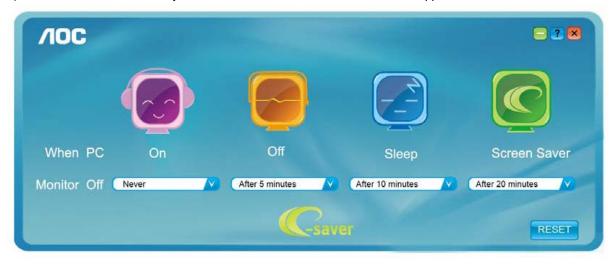

You can click "RESET" to set the e-Saver to its default settings like below.

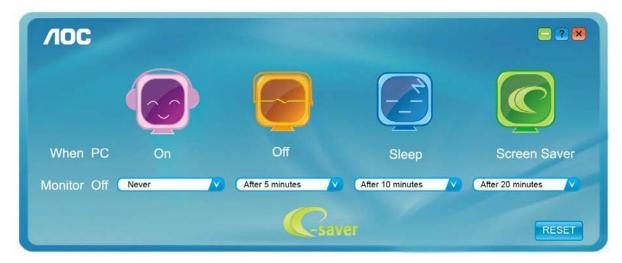

### Screen+

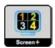

Welcome to "Screen+" software by AOC. Screen+ software is a desktop screen splitting tool; it splits the desktop into different panels, and each panel displays a different window. You only need to drag the window to a corresponding panel when you want to access it. It supports multiple monitor display to make your task easier. Please follow the installation software to install it.

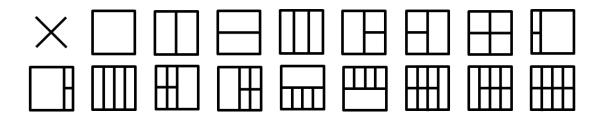

# **Troubleshoot**

This section provides tips for correcting problems, should any occur. It also describes how to contact AOC should you encounter problems that you cannot resolve. Before you call AOC service center, please read the troubleshooting advice in this manual and in your computer User's Manual. You may also want to consult with your system administrator or company technical support staff.

| Problem & Question                                               | Possible Solutions                                                                                                    |
|------------------------------------------------------------------|----------------------------------------------------------------------------------------------------|
| The monitor does not turn on                                     | Check the connectors. Make sure the USB cable is firmly connected to the monitor  Disconnect and reconnect the USB cable again.  Check the condition of the USB cable. If the cable is frayed or damaged, replace the cable. If the connectors are soiled, wipe them with a clean cloth. |
| The screen is blank, although the computer power is on           | Make sure the USB cable is properly connected the computer.  Make sure the computer is on and working. The computer may be in sleep or power-saving mode, or displaying a blank screen saver. Move the mouse to "wake up" the computer.                                                  |
| The picture "bounces" or moves in a wave-like pattern            | Move electrical devices that may cause electrical interference away from the monitor.                                                                                                    |
| The monitor display does not rotate when you rotate the monitor. | Make sure the right I-MENU is properly installed.                                                                                                    |

# **Specification**

# **General Specification**

|               | Model name I1601FWUX             |                                            |                             |       |
|---------------|----------------------------------|--------------------------------------------|-----------------------------|-------|
|               | Driving system                   | TFT Color LCD                              |                             |       |
| Danal         | Viewable Image Size              | 39.49cm diagonal                           |                             |       |
| Panel         | Pixel pitch                      | 0. 17925 (H)mm x 0.                        | . 17925 (V)mm               |       |
|               | Display Color                    | 262K Colors                                |                             |       |
|               | Dot Clock                        | 148.5MHz                                   |                             |       |
|               | Horizontal scan range            | 30~83KHz                                   |                             |       |
|               | Horizontal scan<br>Size(Maximum) | 344.16 mm                                  |                             |       |
|               | Vertical scan range              | 50Hz ~ 76Hz                                |                             |       |
|               | Vertical scan Size(Maximum)      | 193.59 mm                                  |                             |       |
|               | Optimal preset resolution        | 1920x1080@60Hz                             |                             |       |
| Others        | Plug & Play                      | VESA DDC2B/CI                              |                             |       |
|               | Input Connector                  | USB Type-C (DP Alt mode)                   |                             |       |
|               | Power Source                     | Notebook USB 5V                            |                             |       |
|               |                                  | Typical (Brightness = 90,Contrast = 50) 6W |                             | 6W    |
|               | Power Consumption                | (Brightness = 100,Contrast = 100)          |                             | 8W    |
|               |                                  | Power saving ≤0.3V                         |                             | ≤0.3W |
|               | Off timer                        | 0-24 hrs                                   |                             |       |
|               | Height (with base)               | 235.2mm                                    |                             |       |
| Dimensions &  | Width                            | 376.2mm                                    |                             |       |
| Weight:       | Depth                            | 8.5 mm                                     |                             |       |
|               | Weight (monitor only)            | 824g                                       |                             |       |
|               | Temperature:                     | Operating                                  | 0° to 40°C                  |       |
|               |                                  | Non-Operating                              | -25° to 55°C                |       |
| Environmental | Humidity:                        | Operating                                  | 10% to 85% (non-condensing) |       |
|               | Hulfillalty.                     | Non-Operating                              | 5% to 93% (non-condensing)  |       |
|               | Altitude:                        | Operating                                  | 0~ 5000m(0~ 16404 ft)       |       |
|               | Ailitude.                        | Non-Operating                              | 0~ 12192m (0~ 40000 ft )    |       |
| Support OS    |                                  | Windows 7                                  |                             |       |
|               |                                  | Windows 8                                  |                             |       |
|               |                                  | Windows 10                                 |                             |       |
|               |                                  | MacBook IOS at least 10.12.1 or more       |                             |       |

PS: I1601FWUX only as a display device.

Compatible with all DP Alt mode PC or Laptop: Recommend list is as the below.

| No. | Brand Name | Model Name                              |  |
|-----|------------|-----------------------------------------|--|
| 1   | Acer       | SF713-51-M707                           |  |
| 2   | Acer       | Chromebook 14 (CP5-471-312N)            |  |
| 3   | Apple      | New Macbook Pro 15-inch (MLH32TAA)      |  |
| 4   | Apple      | New MacBook Pro 13-inch (MLL42J/A)      |  |
| 5   | Apple      | Macbook MF855TA/A                       |  |
| 6   | Apple      | MacBook 12-inch with Retina (MK4M2LL/A) |  |
| 7   | ASUS       | Zenbook3 UX390UA-0081B7200U             |  |
| 8   | ASUS       | UX501VW                                 |  |
| 9   | ASUS       | ROG G752VT-DH72                         |  |
| 10  | Dell       | Alienware 13 R3                         |  |
| 11  | Dell       | Latitude E7370                          |  |
| 12  | Dell       | XPS 15 9550 i5-6300HQ                   |  |
| 13  | Dell       | Alienware 17 R3 (JS2BP72)               |  |
| 14  | HP         | Spectre x360 Conve 13-w010tu            |  |
| 15  | HP         | Chromebook 13 Pro G1                    |  |
| 16  | HP         | ZBook 15 G3                             |  |
| 17  | Lenovo     | P50 20ENCTO1WW                          |  |
| 18  | Lenovo     | ThinkPad 13 20GJ003ETW                  |  |
| 19  | Lenovo     | Yoga 900-13ISK                          |  |
| 20  | MSI        | GS40 6QD-002TW                          |  |
| 21  | MSI        | GT72 6QD                                |  |
| 22  | MSI        | Vortex G65                              |  |
| 23  | Razer      | BLADE STEALTH 12.5                      |  |
| 24  | Intel      | NUC617KYK                               |  |
| 25  | GIGABYTE   | Z170X-UD5 TH                            |  |

# **Preset Display Modes**

| Standard       | Resolution     | H. Frequency (kHz) | V. Frequency (Hz) |
|----------------|----------------|--------------------|-------------------|
| VGA            | 640x480@60Hz   | 31.469             | 59.94             |
| VGA            | 640x480@72Hz   | 37.861             | 72.809            |
| VGA            | 640x480@75Hz   | 37.5               | 75                |
| SVGA           | 800x600@56Hz   | 35.156             | 56.25             |
| SVGA           | 800x600@60Hz   | 37.879             | 60.317            |
| SVGA           | 800x600@72Hz   | 48.077             | 72.188            |
| SVGA           | 800x600@75Hz   | 46.875             | 75                |
| XGA            | 1024x768@60Hz  | 48.363             | 60.004            |
| XGA            | 1024x768@70Hz  | 56.476             | 70.069            |
| XGA            | 1024x768@75Hz  | 60.023             | 75.029            |
| SXGA           | 1280x1024@60Hz | 63.981             | 60.02             |
| SXGA           | 1280x1024@75Hz | 79.976             | 75.025            |
| WXGA+          | 1440x900@60Hz  | 55.935             | 59.887            |
| WSXGA          | 1680x1050@60Hz | 65.29              | 59.954            |
| WSXGA          | 1680x1050@60Hz | 64.674             | 59.883            |
| HD             | 1920x1080@60Hz | 67.5               | 60                |
| ***            | 1280x960@60HZ  | 60                 | 60                |
| IBM MODES DOS  | 640x350@70Hz   | 31.469             | 70.087            |
| IBM MODES DOS  | 720x400@70Hz   | 31.469             | 70.087            |
| MAC MODES VGA  | 640x480@67Hz   | 35                 | 66.667            |
| MAC MODES SVGA | 832x624@75Hz   | 49.725             | 74.551            |
| MAC MODES XGA  | 1024x768@75Hz  | 60.241             | 74.927            |

## **Plug and Play**

### Plug & Play DDC2B Feature

This monitor is equipped with VESA DDC2B capabilities according to the VESA DDC STANDARD. It allows the monitor to inform the host system of its identity and, depending on the level of DDC used, communicate additional information about its display capabilities.

The DDC2B is a bi-directional data channel based on the I2C protocol. The host can request EDID information over the DDC2B channel.

## Regulation

### **FCC Notice**

### FCC Class B Radio Frequency Interference Statement WARNING: (FOR FCC CERTIFIED MODELS)

NOTE: This equipment has been tested and found to comply with the limits for a Class B digital device, pursuant to Part 15 of the FCC Rules. These limits are designed to provide reasonable protection against harmful interference in a residential installation. This equipment generates, uses and can radiate radio frequency energy, and if not installed and used in accordance with the instructions, may cause harmful interference to radio communications. However, there is no guarantee that interference will not occur in a particular installation. If this equipment does cause harmful interference to radio or television reception, which can be determined by turning the equipment off and on, the user is encouraged to try to correct the interference by one or more of the following measures:

Reorient or relocate the receiving antenna.

Increase the separation between the equipment and receiver.

Connect the equipment into an outlet on a circuit different from that to which the receiver is connected.

Consult the dealer or an experienced radio/TV technician for help.

### NOTICE:

The changes or modifications not expressly approved by the party responsible for compliance could void the user's authority to operate the equipment.

Shielded interface cables and AC power cord, if any, must be used in order to comply with the emission limits. The manufacturer is not responsible for any radio or TV interference caused by unauthorized modification to this equipment. It is the responsibilities of the user to correct such interference. It is the responsibility of the user to correct such interference.

This device complies with Part 15 of the FCC Rules. Operation is subject to the following two conditions: (1) this device may not cause harmful interference, and (2) this device must accept any interference received, including interference that may cause undesired operation.

### **WEEE Declaration**

Disposal of Waste Equipment by Users in Private Household in the European Union.

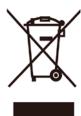

This symbol on the product or on its packaging indicates that this product must not be disposed of with your other household waste. Instead, it is your responsibility to dispose of your waste equipment by handing it over to a designated collection point for the recycling of waste electrical and electronic equipment. The separate collection and recycling of your waste equipment at the time of disposal will help to conserve natural resources and ensure that it is recycled in a manner that protects human health and the environment. For more information about where you can drop off your waste equipment for recycling, please contact your local city office, your household waste disposal service or the shop where you purchased the product.

This product complies with all implemented RoHS type regulations worldwide, including but not limited to, EU, Korea, Japan, US States (e.g. California), Ukraine, Serbia, Turkey, Vietnam and India.

We continue to monitor, influence and develop our processes to comply with upcoming proposed RoHS type regulations, including but not limited to, Brazil, Argentina, Canada.

### **WEEE Declaration for India**

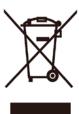

This symbol on the product or on its packaging indicates that this product must not be disposed of with your other household waste. Instead it is your responsibility to dispose of your waste equipment by handing it over to a designated collection point for the recycling of waste electrical and electronic equipment. The separate collection and recycling of your waste equipment at the time of disposal will help to conserve natural resources and ensure that it is recycled in a manner that protects human health and the environment. For more information about E -waste please visit http://www.aocindia.com/ewaste.php and to know where you can drop off your waste equipment for recycling in India please contact on below given contact details.

Helpline number: 080-6788-6788 / 080-3323-1313 (Monday to Saturday, 10 a.m. to 6 p.m.)

Centralized E-waste collection center

Address: TPV Technology India Private Limited, 59, Maheswari Nagar, 1st Main Road, Mahadevapura Post,

Whitefield Road, Bangalore, Karnataka, PIN: 560048, Tel: 080-3023-1000

E-mail: serviceindia@aoc.com

### Restriction on Hazardous Substances statement (India)

This product complies with the "E-Waste (Management) Rules, 2016" CHAPTER V, rule 16, sub-rule (1). Whereas New Electrical and Electronic Equipment and their components or consumables or parts or spares do not contain Lead, Mercury, Cadmium, Hexavalent Chromium, polybrominated biphenyls and polybrominated diphenyl ethers beyond a maximum concentration value of 0.1% by weight in homogenous materials for lead, mercury, hexavalent chromium, polybrominated biphenyls and polybrominated diphenyl ethers and of 0.01% by weight in homogenous materials for cadmium. except of exemptions set in Schedule 2 of the Rule.

### **EPA Energy Star**

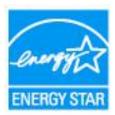

ENERGY STAR® is a U.S. registered mark. As an ENERGY STAR® Partner, AOC International (Europe) BV and Envision Peripherals, Inc. have determined that this product meets the ENERGY STAR® guidelines for energy efficiency. (FOR EPA CERTIFIED MODELS)

### **EPEAT Declaration**

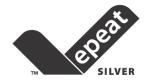

EPEAT is a system to help purchasers in the public and private sectors evaluate, compare and select desktop computers, notebooks and monitors based on their environmental attributes. EPEAT also provides a clear and consistent set of performance criteria for the design of products, and provides an opportunity for manufacturers to secure market recognition for efforts to reduce the environmental impact of its products.

AOC believes in protecting the environment. With a key concern for the conservation of natural resources, as well as landfill protection, AOC announces the launch of AOC monitor's packaging recycling program. This program is designed to help you discard of your monitor carton and filler materials properly. If a local recycling center is not available, AOC will recycle the packaging material for you, including foam filler and carton. AOC Display solution will only recycle AOC monitor packaging. Please refer to the following website address:

### Only for North and South American, excluding Brazil:

http://us.aoc.com/aoc-corporation/?page=environmental-impact

For Germany:

http://aoc-europe.com/de/content/environment

For Brazil:

http://www.aoc.com.br/pg/embalagem-verde

## **Service**

### **Warranty Statement for Europe**

### **LIMITED THREE-YEAR WARRANTY\***

For AOC LCD Monitors sold within Europe, AOC International (Europe) B.V. warrants this product to be free from defects in material and workmanship for a period of Three (3) years after the original date of consumer purchase. During this period, AOC International (Europe) B.V. will, at its option, either repair the defective product with new or rebuilt parts, or replace it with a new or rebuilt product at no charge except as \*stated below. In the absent of the proof of purchase, the warranty will start 3 months after the date of manufacturing indicated on the product.

If the product appears to be defective, please contact your local dealer or refer to the service and support section on <a href="www.aoc-europe.com">www.aoc-europe.com</a> for the warranty instructions in your country. The freight cost for the warranty is pre-paid by AOC for the delivery and return. Please ensure you provide a dated proof of purchase along with the product and deliver to the AOC Certified or Authorized Service Center under the following condition:

- Make sure the LCD Monitor is packed in a proper carton box (AOC prefers the original carton box to protects your monitor well enough during transport).
- Put the RMA number on the address label
- Put the RMA number on the shipping carton

AOC International (Europe) B.V. will pay the return shipping charges within one of the countries specified within this warranty statement. AOC International (Europe) B.V. is not responsible for any costs associated with the transportation of product across international borders. This includes the international border within the European Union. If the LCD Monitor is not available for collection when the currier attends, you will be charged a collection fee.

### \* This limited warranty does not cover any losses or damages that occur as a result of:

- Damages during transport due to improper packaging
- Improper installation or maintenance other then in accordance with AOC's user manual
- Misuse
- Neglect
- Any cause other than ordinary commercial or industrial application
- Adjustment by non-authorized source
- Repair, modification, or installation of options or parts by anyone other than an AOC Certified or Authorized Service Center
- Improper environments like humidity, water damage and dusts
- Damaged by violence, earthquake and terrorist attacks
- Excessive or inadequate heating or air conditioning or electrical powers failures, surges, or other irregularities

This limited warranty does not cover any of the product firmware or hardware that you or any third party have modified or altered; you bear the sole responsibility and liability for any such modifications or alteration.

All AOC LCD Monitors are produced according to the ISO 9241-307 Class 1 pixel policy standards.

If your warranty has expired, you still have access to all available service options, but you will be responsible for the cost of service, including parts, labor, shipping (if any) and applicable taxes. AOC Certified or Authorized Service Center will provide you with an estimate of service costs before receiving your authorization to perform service.

ALL EXPRESS AND IMPLIED WARRANTIES FOR THIS PRODUCT (INCLUDING THE WARRANTIES OF MERCHANTABILITY AND FITNESS FOR A PARTICULAR PURPOSE) ARE LIMITED IN DURATION TO A PERIOD OF THREE (3) YEARS FOR PARTS AND LABOR FROM THE ORIGINAL DATE OF CONSUMER PURCHASE. NO WARRANTIES (EITHER EXPRESSED OR IMPLIED) APPLY AFTER THIS PERIOD. AOC INTERNATIONAL (EUROPE) B.V. OBLIGATIONS AND YOUR REMEDIES HEREUNDER ARE SOLELY AND EXCULSIVELY AS STATED HERE. AOC INTERNATIONAL (EUROPE) B.V. LIABILITY, WHETHER BASED ON CONTRACT, TORT, WARRANTY, STRICT LIABILITY, OR OTHER THEORY, SHALL NOT EXCEED THE PRICE OF THE INDIVIDUAL UNIT WHOSE DEFECT OR DAMAGE IS THE BASIS OF THE CLAIM. IN NO EVENT SHALL AOC INTERNATIONAL (EUROPE) B.V. BE LIABLE FOR ANY LOSS OF PROFITS, LOSS OF USE OR FACILITIES OR EQUIPMENT, OR OTHER INDIRECT, INCIDENTAL, OR CONSEQUENTIAL DAMAGE. SOME STATES DO NOT ALLOW THE EXCLUSION OR LIMITATION OF INCIDENTAL OR CONSEQUENTIAL DAMAGES, SO THE ABOVE LIMITATION MAY NOT APPLY TO YOU. ALTHOUGH THIS LIMITED WARRANTY GIVES YOU SPECIFIC LEGAL RIGHTS, YOU MAY HAVE OTHER RIGHTS, WHICH MAY VARY FROM COUNTRY TO COUNTRY. THIS LIMITED WARRANTY IS ONLY VALID FOR PRODUCTS PURCHASED IN THE MEMBER COUNTRIES OF THE EUROPEAN UNION.

Information in this document is subject to change without notice. For more information, please visit: <a href="http://www.aoc-europe.com">http://www.aoc-europe.com</a>

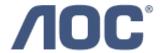

## WARRANTY STATEMENT For AOC Color Monitors

### Including those Sold within North America as Specified

Envision Peripherals, Inc. warrants this product to be free from defects in material and workmanship for a period of three (3) years for parts & labor, one (1) year for the LCD panel, after the original date of consumer purchase. During this period, EPI (Envision Peripherals, Inc.) will, at its discretion, either repair the defective product with new or rebuilt parts, or replace it with a new or rebuilt product at no charge except as stated below.\* The parts or product that are replaced become the property of EPI.

In the USA, to obtain service under this limited warranty first call EPI for the name of the Authorized Service Center closest to your area. Then deliver the product freight pre-paid, along with the dated proof of purchase, to the EPI Authorized Service Center. If you cannot deliver the product in person, please ship the product using the following guidelines:

- Pack it in its original shipping container (or equivalent)
- Put the RMA number on the address label
- Put the RMA number on the shipping carton
- Insure it (or assume the risk of loss / damage during shipment)
- · Pay all shipping charges

EPI is not responsible for damage to inbound product that were not properly packaged. EPI will pay the return shipping charges within one of the countries specified within this warranty statement. EPI is not responsible for any costs associated with the transportation of product across international borders. This includes the international borders of the countries within this warranty statement.

In the United States and Canada contact your Dealer or EPI Customer Service, RMA Department at the toll free number (888) 838-6388. Or you can request an RMA Number online at http://us.aoc.com/contact\_support.php.

\*This limited warranty does not cover any losses or damages that occur as a result of:

- Any cause other than ordinary commercial or industrial application
- Repair, adjustment, modification, or installation of options or parts by anyone other than an EPI Authorized Service Center
- · Storage or use in improper environments including excessive or inadequate heating or cooling
- Electrical power failures, surges, or other electrical irregularities
- Shipping damage from store to end user or from end user to AOC authorized service center
- Improper handling or installation
- · Acts of God, fire, earthquake, accident, or other unintentional activities
- Product Scratches, cosmetic damage, panel cell crack, or other physical damage

Furthermore, this limited warranty does not cover any losses or damages under the following conditions:

Product has been opened by anyone other than an EPI Authorized Service Center

- Product was purchased from any party other than an authorized reseller
- The date on proof of purchase receipt is invalid
- Product is out of warranty period

This three-year limited warranty does not cover any of the product's firmware or hardware that you or any third party have modified or altered; you bear the sole responsibility and liability for any such modification or alteration.

ALL EXPRESS AND IMPLIED WARRANTIES FOR THIS PRODUCT (INCLUDING THE WARRANTIES OF MERCHANTABILITY AND FITNESS FOR A PARTICULAR PURPOSE) ARE LIMITED IN DURATION TO A PERIOD OF THREE (3) YEARS FOR PARTS AND LABOR AND ONE (1) YEAR FOR LCD PANEL FROM THE ORIGINAL DATE OF CONSUMER PURCHASE. NO WARRANTIES (EITHER EXPRESSED OR IMPLIED) APPLY AFTER THIS PERIOD. IN THE UNITED STATES OF AMERICA, SOME STATES DO NOT ALLOW LIMITATIONS ON HOW LONG AN IMPLIED WARRANTY LASTS, SO THE ABOVE LIMITATIONS MAY NOT APPLY TO YOU.

EPI OBLIGATIONS AND YOUR REMEDIES HEREUNDER ARE SOLELY AND EXCLUSIVELY AS STATED HERE. EPI' LIABILITY, WHETHER BASED ON CONTRACT, TORT. WARRANTY, STRICT LIABILITY, OR OTHER THEORY, SHALL NOT EXCEED THE PRICE OF THE INDIVIDUAL UNIT WHOSE DEFECT OR DAMAGE IS THE BASIS OF THE CLAIM. IN NO EVENT SHALL ENVISION PERIPHERALS, INC. BE LIABLE FOR ANY LOSS OF PROFITS, LOSS OF USE OR FACILITIES OR EQUIPMENT OR OTHER INDIRECT, INCIDENTAL, OR CONSEQUENTIAL DAMAGE. IN THE UNITED STATES OF AMERICA, SOME STATES DO NOT ALLOW THE EXCLUSION OR LIMITATION OF INCIDENTAL OR CONSEQUENTIAL DAMAGES. SO THE ABOVE LIMITATION MAY NOT APPLY TO YOU. ALTHOUGH THIS LIMITED WARRANTY GIVES YOU SPECIFIC LEGAL RIGHTS. YOU MAY HAVE OTHER RIGHTS WHICH MAY VARY FROM STATE TO STATE.

In the United States of America, this limited warranty is only valid for Products purchased in the Continental United States, Alaska, and Hawaii. Outside the United States of America, this limited warranty is only valid for Products purchased in Canada. For Service in South America, refer to the SA Service Center List included with the product.

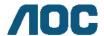

## **AOC International (Europe) B.V.**

Prins Bernhardplein 200 / 6th floor, Amsterdam, The Netherlands
Tel: +31 (0)20 504 6962 • Fax: +31 (0)20 5046933

# AOC Pixel Policy ISO 9241-307 Class 1

July 25<sup>th</sup>, 2013

AOC strives to deliver the highest quality products. We use some of the industry's most advanced manufacturing processes and practice stringent quality control. However, pixel or sub pixel defects on the TFT monitor panels used in flat panel monitors are sometimes unavoidable. No manufacturer can guarantee that all panels will be free from pixel defects, but AOC guarantees that any monitor with an unacceptable number of defects will be repaired or replaced under warranty. This Pixel Policy explains the different types of pixel defects and defines acceptable defect levels for each type. In order to qualify for repair or replacement under warranty, the number of pixel defects on a TFT monitor panel must exceed these acceptable levels.

#### **Pixels and Sub Pixel Definition**

A pixel, or picture element, is composed of three sub pixels in the primary colors of red, green and blue. When all sub pixels of pixel are lit, the three colored sub pixel together appear as a single white pixel. When all are dark, the three colored sub pixels together appear as a single black pixel.

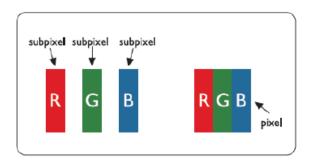

### **Types of Pixel Defects**

- Bright Dot Defects: the monitor displays a dark pattern, sub pixels or pixels are always lit or "on"
- Black Dot Defects: the monitor displays a light pattern, sub pixels or pixels are always dark or "off".

| ISO 9241-307       | Defect Type 1 | Defect Type 2 | Defect Type 3    |   | Defect Type 4 Black |
|--------------------|---------------|---------------|------------------|---|---------------------|
| Pixel Defect Class | Bright Pixel  | Black Pixel   | Bright Sub pixel |   | Sub pixel           |
|                    |               |               | 2                | + | 1                   |
| Class 1            | 1             | 1             | 1                | + | 3                   |
|                    |               |               | 0                | + | 5                   |

### Warranty Statement for North & South America (excluding Brazil)

## WARRANTY STATEMENT for AOC Color Monitors

Including those Sold within North America as Specified

Envision Peripherals, Inc. warrants this product to be free from defects in material and workmanship for a period of three (3) years for parts & labor and one (1) year for CRT Tube or LCD Panel after the original date of consumer purchase. During this period, EPI ( EPI is the abbreviation of Envision Peripherals, Inc. ) will, at its option, either repair the defective product with new or rebuilt parts, or replace it with a new or rebuilt product at no charge except as \*stated below. The parts or product that are replaced become the property of EPI.

In the USA to obtain service under this limited warranty, call EPI for the name of the Authorized Service Center closest to your area. Deliver the product freight pre-paid, along with the dated proof of purchase, to the EPI Authorized Service Center. If you cannot deliver the product in person:

- Pack it in its original shipping container (or equivalent)
- Put the RMA number on the address label
- Put the RMA number on the shipping carton
- Insure it (or assume the risk of loss/damage during shipment)
- Pay all shipping charges

EPI is not responsible for damage to inbound product that was not properly packaged.

EPI will pay the return shipment charges within one of the countries specified within this warranty statement. EPI is not responsible for any costs associated with the transportation of product across international borders. This includes the international borders of the countries within this warranty statements.

In the United States and Canada contact your Dealer or EPI Customer Service, RMA Department at the toll free number (888) 662-9888. Or you can request an RMA Number online at www.aoc.com/na-warranty.

- \* This limited warranty does not cover any losses or damages that occur as a result of:
- Shipping or improper installation or maintenance
- Misuse
- Neglect
- Any cause other than ordinary commercial or industrial application
- Adjustment by non-authorized source
- Repair, modification, or installation of options or parts by anyone other than an EPI Authorized Service Center
- Improper environment
- Excessive or inadequate heating or air conditioning or electrical power failures, surges, or other irregularities

This three-year limited warranty does not cover any of the product's firmware or hardware that you or any third party have modified or altered; you bear the sole responsibility and liability for any such modification or alteration.

ALL EXPRESS AND IMPLIED WARRANTIES FOR THIS PRODUCT (INCLUDING THE WARRANTIES OF MERCHANTABILITY AND FITNESS FOR A PARTICULAR PURPOSE) ARE LIMITED IN DURATION TO A PERIOD OF THREE (3) YEARS FOR PARTS AND LABOR AND ONE (1) YEAR FOR CRT TUBE OR LCD PANEL FROM THE ORIGINAL DATE OF CONSUMER PURCHASE. NO WARRANTIES (EITHER EXPRESSED OR IMPLIED) APPLY AFTER THIS PERIOD. IN THE UNITED STATES OF AMERICA, SOME STATES DO NOT ALLOW LIMITATIONS ON HOW LONG AN IMPLIED WARRANTY LASTS, SO THE ABOVE LIMITATIONS MAY NOT APPLY TO YOU.

EPI OBLIGATIONS AND YOUR REMEDIES HEREUNDER ARE SOLELY AND EXCLUSIVELY AS STATED HERE. EPI' LIABILITY, WHETHER BASED ON CONTRACT, TORT. WARRANTY, STRICT LIABILITY, OR OTHER THEORY, SHALL NOT EXCEED THE PRICE OF THE INDIVIDUAL UNIT WHOSE DEFECT OR DAMAGE IS THE BASIS OF THE CLAIM. IN NO EVENT SHALL ENVISION PERIPHERALS, INC. BE LIABLE FOR ANY LOSS OF PROFITS, LOSS OF USE OR FACILITIES OR EQUIPMENT OR OTHER INDIRECT, INCIDENTAL, OR CONSEQUENTIAL DAMAGE. IN THE UNITED STATES OF AMERICA, SOME STATES DO NOT ALLOW THE EXCLUSION OR LIMITATION OF INCIDENTAL OR CONSEQUENTIAL DAMAGES. SO THE ABOVE LIMITATION MAY NOT APPLY TO YOU. ALTHOUGH THIS LIMITED WARRANTY GIVES YOU SPECIFIC LEGAL RIGHTS. YOU MAY HAVE OTHER RIGHTS WHICH MAY VARY FROM STATE TO STATE.

In the United States of America, this limited warranty is only valid for Products purchased in the Continental United States, Alaska, and Hawaii.

Outside the United States of America, this limited warranty is only valid for Products purchased in Canada.

Information in this document is subject to change without notice.

For more details, please visit:

**USA:** http://us.aoc.com/support/find\_service\_center

ARGENTINA: http://ar.aoc.com/support/find\_service\_center
BOLIVIA: http://bo.aoc.com/support/find\_service\_center
CHILE: http://cl.aoc.com/support/find\_service\_center

**COLOMBIA:** http://co.aoc.com/support/find\_service\_center **COSTA RICA:** http://cr.aoc.com/support/find\_service\_center

**DOMINICAN REPUBLIC:** http://do.aoc.com/support/find\_service\_center

ECUADOR: http://ec.aoc.com/support/find\_service\_center
EL SALVADOR: http://sv.aoc.com/support/find\_service\_center
GUATEMALA: http://gt.aoc.com/support/find\_service\_center
HONDURAS: http://hn.aoc.com/support/find\_service\_center
NICARAGUA: http://ni.aoc.com/support/find\_service\_center
PANAMA: http://pa.aoc.com/support/find\_service\_center
PARAGUAY: http://py.aoc.com/support/find\_service\_center
PERU: http://pe.aoc.com/support/find\_service\_center

URUGUAY: http://pe.aoc.com/support/find\_service\_center
VENEZUELA: http://ve.aoc.com/support/find\_service\_center

IF COUNTRY NOT LISTED: <a href="http://latin.aoc.com/support/find\_service\_center">http://latin.aoc.com/support/find\_service\_center</a>

### **EASE PROGRAME**

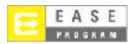

Only for AOC branded monitors sold within the continental United States.

All AOC branded monitors are now covered by the EASE Program. If your monitor malfunctions at any time during the first three months, AOC will provide a replacement monitor within 72 hours after you are approved for our program. If your monitor qualifies for the EASE program, AOC will pay for freight both ways.

Step 1: Phone our TECH Department at 888.662.9888.

Step 2: Fill out and return EASE registration forms by mail or fax.

Step 3: We will issue a Return Authorization Number upon verification into the program.

Step 4: A monitor will be advance shipped to your location.

Step 5: We will issue a UPS Call Tag to pick up the defective unit.

Step 6: Please review the following chart to see your EASE program qualifications.

| WARRANTY                          | COVERAGE AT                       | CUSTOMER                    |  |  |
|-----------------------------------|-----------------------------------|-----------------------------|--|--|
| PERIOD                            | NO CHARGE                         | CHARGES                     |  |  |
| Within the first three months of  | - New AOC monitor - Call tag      | - None*                     |  |  |
| purchase: Covered by EASE         | dispatched and return freight     |                             |  |  |
|                                   | charges via UPS                   |                             |  |  |
| Between 4 months – 1 Year         | - All Parts & Labor Including CRT | - UPS Return Freight to AOC |  |  |
|                                   | Tube & LCD Panel                  |                             |  |  |
| Between 1 Year - 3 Years: Covered | - Parts & Labor (excluding CRT    | - UPS Return Freight to AOC |  |  |
| by standard limited warranty      | Tube & LCD Panel)                 |                             |  |  |

<sup>\*</sup>AOC will need to obtain a credit card number if you would like to get a new AOC monitor advanced shipped to your location, prior to the defective unit arriving at AOC's service center. If you do not wish to supply a credit card, AOC will only ship the new monitor, once the defective unit arrives at the AOC service center.

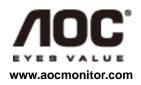

### TCO DOCUMENT

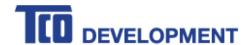

### Congratulations!

### This product is TCO Certified – for Sustainable IT

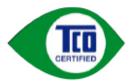

TCO Certified is an international third party sustainability certification for IT products. TCO Certified ensures that the manufacture, use and recycling of IT products reflect environmental, social and economic responsibility. Every TCO Certified product model is verified by an accredited independent test laboratory.

This product has been verified to meet all the criteria in TCO Certified, including:

### Corporate Social Responsibility

Socially responsible production - working conditions and labor law in manufacturing country Energy Efficiency

Energy efficiency of product and power supply. Energy Star compliant, where applicable

Environmental Management System

Manufacturer must be certified according to either ISO 14001 or EMAS

### Minimization of Hazardous Substances

Limits on cadmium, mercury, lead & hexavalent chromium including requirements for mercury-free products, halogenated substances and hazardous flame retardants

### Design for Recycling

Coding of plastics for easy recycling. Limit on the number of different plastics used.

### Product Lifetime, Product Take Back

Minimum one-year product warranty. Minimum three-year availability of spare parts. Product takeback Packaging

Limits on hazardous substances in product packaging. Packaging prepared for recycling

### Ergonomic, User-centered design

Visual ergonomics in products with a display. Adjustability for user comfort (displays, headsets)

Acoustic performance – protection against sound spikes (headsets) and fan noise (projectors, computers)

Ergonomically designed keyboard (notebooks)

### Electrical Safety, minimal electro-magnetic Emissions

### Third Party Testing

All certified product models have been tested in an independent, accredited laboratory.

A detailed criteria set is available for download at <a href="www.tcodevelopment.com">www.tcodevelopment.com</a>, where you can also find a searchable database of all TCO Certified IT products.

TCO Development, the organization behind TCO Certified, has been an international driver in the field of Sustainable IT for 20 years. Criteria in TCO Certified are developed in collaboration with scientists, experts, users and manufacturers. Organizations around the world rely on TCO Certified as a tool to help them reach their sustainable IT goals. We are owned by TCO, a non-profit organization representing office workers. TCO Development is headquartered in Stockholm, Sweden, with regional presence in North America and Asia.

For more information, please visit www.tcodevelopment.com